# Badger

Instructions

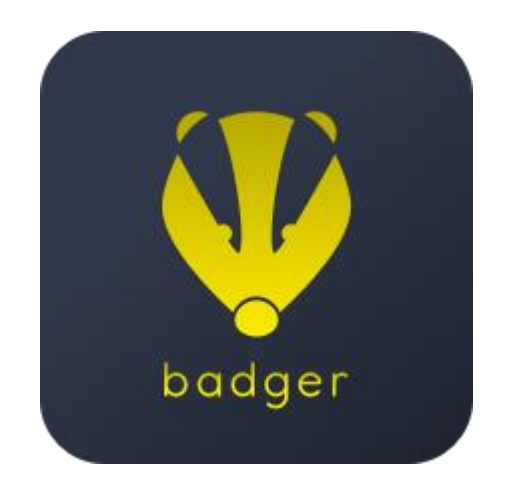

# **Table of contents**

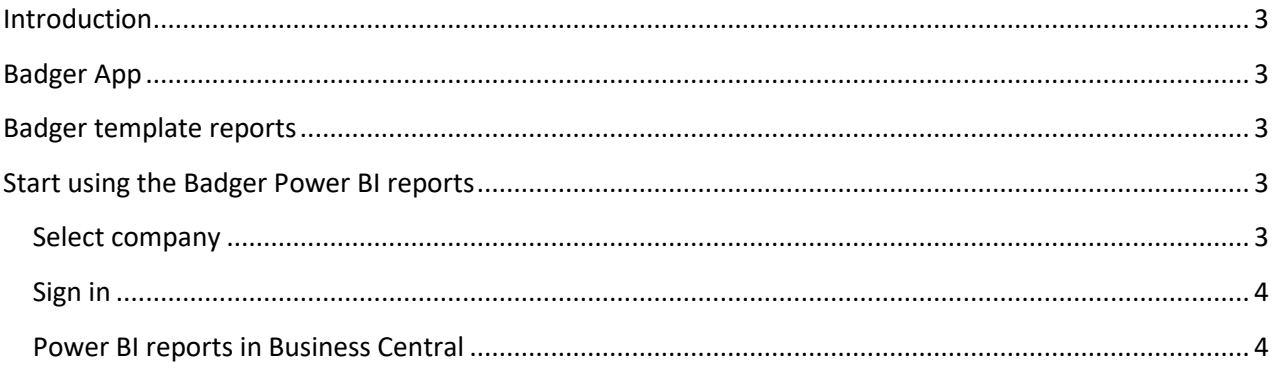

#### <span id="page-2-0"></span>Introduction

This document describes the different settings needed in order to be able to use the Badger reports.

#### <span id="page-2-1"></span>Badger App

When the Badger App is installed a datum table is created in Dynamics 365 Business Central making it possible to filter on dates in the Power BI reports. Badger will create dates from the first G/L entry until 4 years ahed from the day you install it.

### <span id="page-2-2"></span>Badger template reports

<span id="page-2-3"></span>Go to our website <https://www.smartappsford365.com/badger-bi/> and download the .pbit file

### Start using the Badger Power BI reports

When opening the Power BI .bit file you are asked to sign in and type in the company name.

#### <span id="page-2-4"></span>Select company

It's important that you type in the name of the company you want to analyze exactly as its named in Dynamics 365 Business Central.

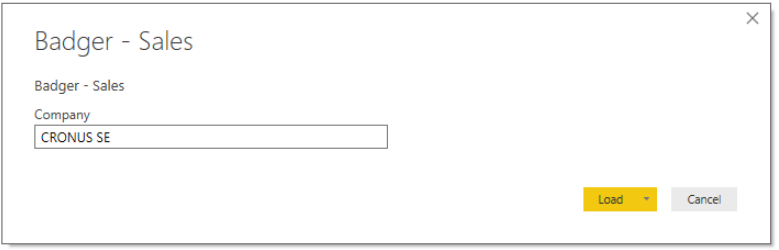

If you are uncertain of the naming of the company, open Dynamics 365 Business Central and search for

"Companies" by clicking on the light bulb  $\Omega$  on the App bar or use shortcut ALT+Q:

#### Select Companies

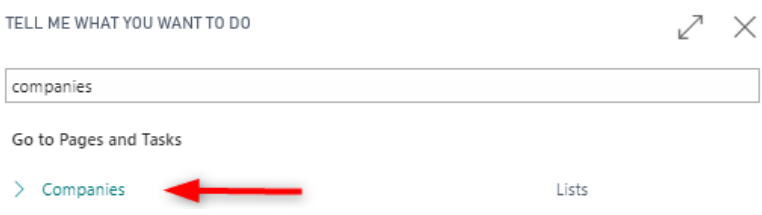

Se the name of the company in column "name".

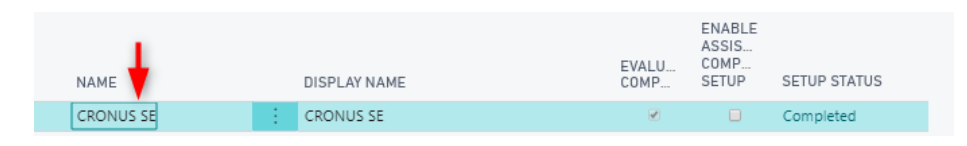

## <span id="page-3-0"></span>Sign in

Sign in with your Office 365 account and choose connect.

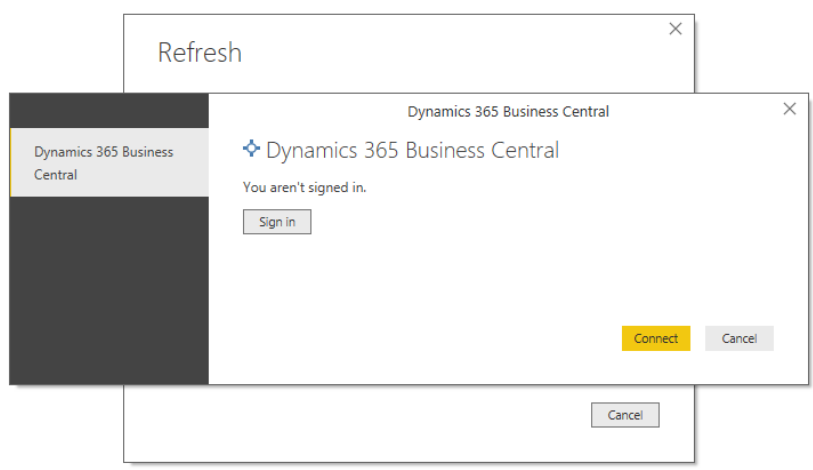

Now the Power BI reports are updating.

As soon as all the tables have been updated you can start using the reports in Power BI desktop.

#### <span id="page-3-1"></span>Power BI reports in Business Central

To be able to see the Power BI reports in Business Central, click on publish in Power BI desktop.

You can publish the reports to your own workspace if only you are going to use the reports, or create a shared workspace in order to share the reports with others.

Once the reports are published you can choose to see them in Business Central.

Open the Power BI reports by going to a Power BI report in Business Central and click on "Select report"

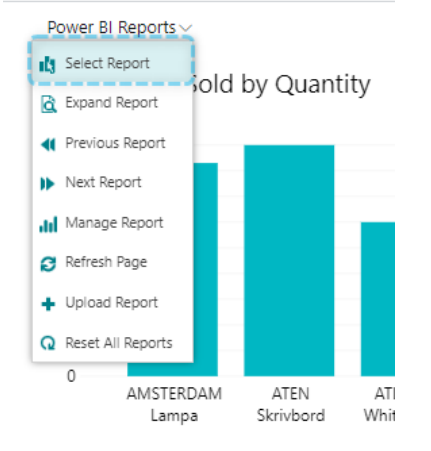